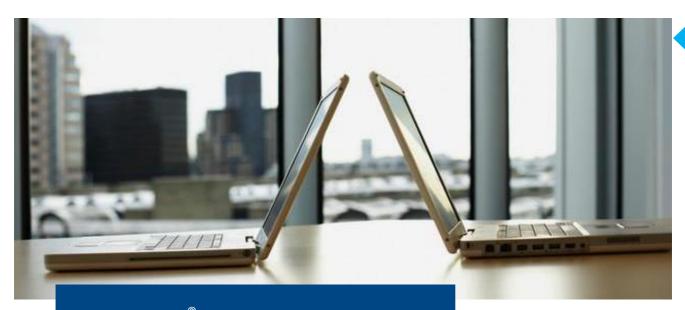

# CitiDirect® Online Banking Electronic banking system for businesses

## **User Manual**

# "Export"

**Customer Service Department CitiDirect Helpdesk** 

Tel.: 0 801-343-978, +48 (22) 690-15-21 Monday to Friday, 8:00 a.m. – 5:00 p.m.

helpdesk.ebs@citi.com

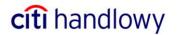

# Contents

| 1. | Introduction                        | 3 |
|----|-------------------------------------|---|
| 2. | CREATING AN EXPORT PROFILE          | 3 |
| 3. | INITIATING EXPORT                   | E |
| 4. | CREATING A CUSTOMIZED EXPORT FORMAT | 7 |

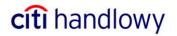

### 1. Introduction

**Export** is a tool that enables the user to generate from CitiDirect statements as electronic data sets in a selected or defined format. Such a statement may be later imported to a financial and accounting system.

Preparing data export consists of 2 steps:

#### Create a profile.

At this stage, the user defines such criteria as time span, accounts and data format.

#### Run.

At this stage, the file with the statement is generated and downloaded.

# 2. Creating an Export Profile

In Maintenance, select Export Profile and click on New:

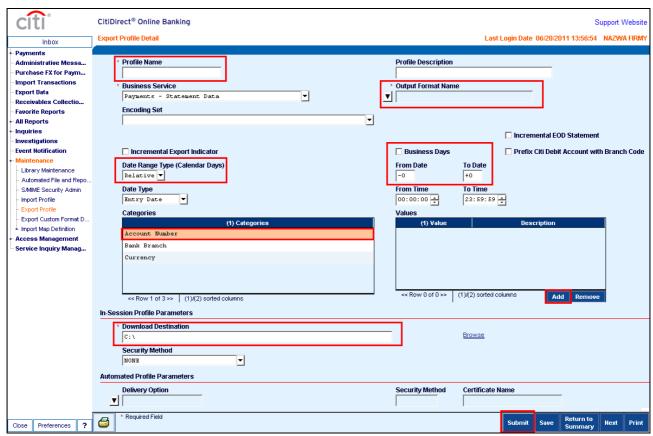

Figure 1. Export profile details.

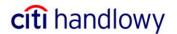

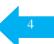

#### **Profile Name.**

A profile may have any name, provided that it is unique, i.e. when creating several profiles, you must ensure each of them has a different name.

#### **Date Range Type.**

**Absolute** – actual dates are to be chosen from the calendar. This type of dates is useful when you want to download a statement for a specific period, e.g. previous month. The fields **From Date** and **To Date** will change their format into calendar and you need to set the required date range in them.

Relative – this date range is defined by reference to the export run date. You should select it when you want to use the profile on a regular basis to generate statements that is not defined by calendar dates, e.g. yesterday, last week. In **From Date** and **To Date** fields specify the number of days to be covered by the statement. For example, if you want to generate, every day, a statement for yesterday, set '-1' in both fields. If you additionally check **Business Days** above **From Date**, the program will skip all holidays while selecting the time span. For example, on Monday the prior day will mean Friday.

The maximum period for which data may be exported is 3 previous months plus the current month.

#### Categories and Values.

These functions are used to select accounts or groups of accounts. You should select one of the three available Categories: **Account Number**, **Bank Branch**, **Currency** and then click on **Add** in the Values Table to see the list of items that can be chosen.

Use the **Account Number** Category if you wish to select one or more accounts from the list of all accounts that are available to you. **Currency** is useful when you want, for example, to generate a statement that covers all EUR accounts, but you do not want to choose them.

**Bank Branch** is only useful for Clients who have accounts with more than one branch of the Bank: **815** and **889**. A vast majority of users may select only one of them, so this option triggers no effect in that case.

Categories and Values are not mandatory. If no selection is made after starting the profile, the system will export a file containing statements to all accounts available to the user that initiated such export.

#### **Download Destination.**

Enter the location and the file name under which the exported statement will be saved. You may use **Browse.** When downloading a statement, the system will automatically open the folder that is entered here and suggest you to save the statement under the given name. If this field is left blank, you will need to select the directory and enter the file name for each download.

#### **Output Format Name.**

In this field, you should define the data format. Click on the arrow to see the list and choose **SWIFT MT940** or **SAP MT940**. Highlight the selected profile and click on **OK**:

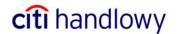

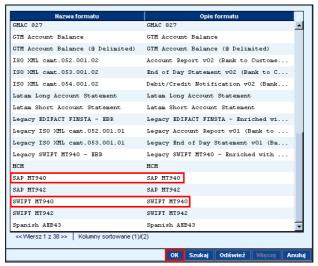

Figure 2. Selecting the output format.

CitiDirect is a global system so the list includes many formats that are not popular in Poland.

Having filled all the fields, if you want to complete the profile creation process, click on **Submit**:

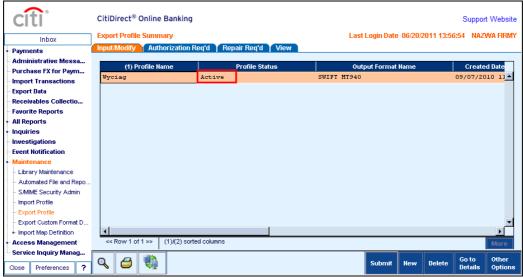

Figure 3. A created export profile.

Once the profile is saved, the system will go from the details of the created profile to the **Export Profile Summary**. The profile you have just created will be highlighted. Check its status. If it is **Active**, you may use it at once. However, if it is **Authorization Required**, the profile needs to be authorized by another user.

Authorization may be made by any user who is entitled to create export profiles. A given profile must not be authorized by the person who submitted it.

The Bank may disable the Authorization Required option for export profiles upon demand expressed by phone.

In order to authorize, select an export profile in **Maintenance**, go to **Authorization Req'd**, choose the profile and click on **Authorize**.

Authorization is the last step of the profile creation stage. Once the authorization is complete, the profile is Active and may be used to generate statements.

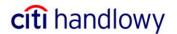

## 3. Initiating Export

In the menu, select Export Data.

Go to Run tab. Highlight your profile and click on the Run button:

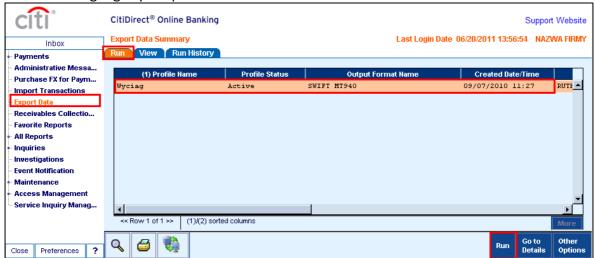

Figure 4. Initiating export.

The profile initiation message will show. Click on **OK**.

Go to the **Run History** tab. You will see the one-row statement that confirms that the report is generated.

**Run Status** should be **Completed**. If it is not, press **Update Screen** – and repeat until the status is changed. It may take 10 to 20 seconds.

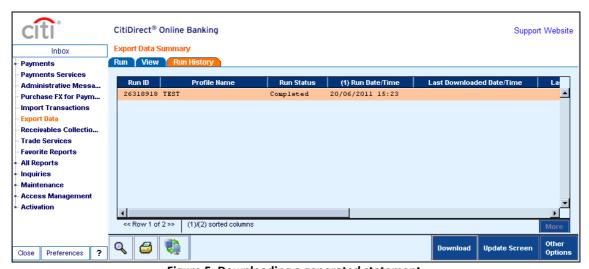

Figure 5. Downloading a generated statement.

In order to download a statement, click on **Download**. The standard save-file dialogue will open. The file location and name will be recommended in accordance with the settings in the export profile. The user may select a different location and change the file name before it is saved.

The Run Status may change to **Errors**. The most frequent reasons are:

- Lack of access to the accounts defined in the export profile criteria,
- No operations on the selected accounts were carried out in the period defined in the import profile.

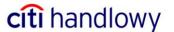

# 4. Creating a Customized Export Format

If the embedded formats (SWIFT MT940 or SAP MT940) are not appropriate for your financial and accounting system, you may define your own statement format.

In the Maintenance menu, select Export Custom Format Definition.

Click on **New** and select one of the options:

**Tagged** – with a defined tag before each field.

**Fixed Length** – all fields of the same length.

Variable Length – fields have different lengths, depending on data length.

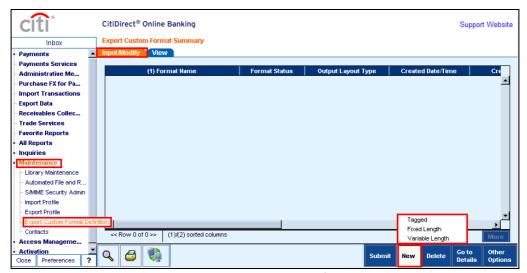

Figure 6. Creating an export format.

A new screen will be displayed with export format details:

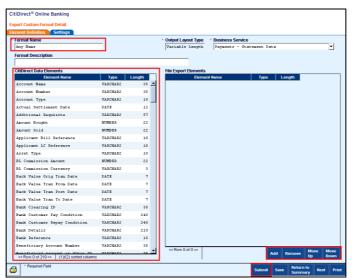

Figure 8. Export format details.

Enter your Format Name and you may add Format Description.

CitiDirect Data Elements includes the list of fields you may choose to your own format.

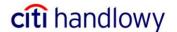

To attach a given field, highlight it and click on **Add**.

The fields you have selected will be displayed to the right in the sequence of presentation in the output file. You may change that sequence using **Move Up** and **Move Down** buttons.

The table below includes the fields that are most frequently used:

|    | FIELD TITLE                             | TYPE AND NUMBER OF<br>CHARACTERS |     | FIELD DESCRIPTION                    |
|----|-----------------------------------------|----------------------------------|-----|--------------------------------------|
| 1  | NULL                                    |                                  | 5   | BLANK FIELD                          |
| 2  | BRANCH NAME                             | AN                               | 105 | BRANCH NAME (WARSAW CITIBANK)        |
| 3  | BRANCH CODE                             | AN                               | 5   | BRANCH CODE (ALWAYS 815)             |
| 4  | ACCOUNT NAME                            | AN                               | 35  | ACCOUNT NAME                         |
| 5  | ACCOUNT NUMBER                          | AN                               | 35  | ACCOUNT NUMBER                       |
| 6  | STATEMENT DATE                          | DATA                             | 12  | STATEMENT DATE                       |
| 7  | OPENING LEDGER BALANCE                  | N                                | 22  | OPENING LEDGER BALANCE               |
| 8  | CLOSING AVAILABLE BALANCE               | N                                | 22  | CLOSING AVAILABLE BALANCE            |
| 9  | CLOSING LEDGER BALANCE                  | N                                | 22  | CLOSING LEDGER BALANCE               |
| 10 | TRANSACTION POST DATE                   | DATA                             | 12  | TRANSACTION POST DATE                |
| 11 | VALUE DATE                              | DATA                             | 12  | VALUE DATE                           |
| 12 | CUSTOMER REFERENCE<br>(TRANSACTION REF) | AN                               | 35  | CUSTOMER REFERENCE (TRANSACTION REF) |
| 13 | BANK REFERENCE                          | AN                               | 16  | BANK REFERENCE                       |
| 13 | CURRENCY                                | AN                               | 3   | CURRENCY                             |
| 14 | CREDIT/DEBIT INDICATOR                  | Α                                | 2   | CREDIT/DEBIT INDICATOR               |
| 16 | TRANSACTION AMOUNT                      | N                                | 22  | TRANSACTION AMOUNT                   |
| 17 | TOTAL CREDIT AMOUNT                     | N                                | 22  | TOTAL CREDIT AMOUNT                  |
| 18 | TOTAL DEBIT AMOUNT                      | N                                | 22  | TOTAL DEBIT AMOUNT                   |
| 29 | BY ORDER OF NAME                        | AN                               | 35  | BY ORDER OF NAME                     |
| 34 | PAYMENT DETAILS                         | AN                               | 140 | PAYMENT DETAILS                      |
| 35 | TRANSACTION DESCRIPTION                 | AN                               | 140 | TRANSACTION DESCRIPTION              |
|    |                                         |                                  |     |                                      |

N – numeric field, AN – alphanumeric field, DATA – date field

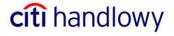

After adding all the information that is to be included in the output field, go to **Settings**:

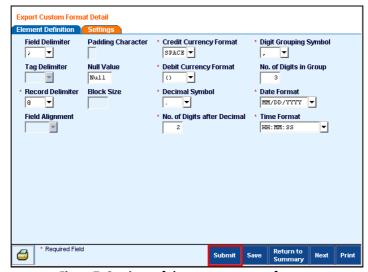

Figure 7. Settings of the export custom format.

#### Determine:

**Field Delimiter** – end of field mark.

**Record Delimiter** – end of record mark. If you select **CRLF** in this field, particular records will be displayed in separate lines.

**Credit Currency Format** – determination of the incoming amount (+, -, space...).

**Debit Currency Format** – determination of the charge amount (+, -, space...).

**Decimal Symbol** – separator between the integer and decimal part.

No. of Digits after Decimal – thousands separator.

**Date Format and Time Format** 

Having defined the settings, press on Submit.

The export format you have defined will be on the select-from list while creating the export profile.

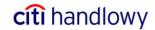

www.citihandlowy.pl
Bank Handlowy w Warszawie S.A.

Citi Handlowy and CitiDirect are registered trademarks of companies in the Citigroup Inc. Group.

This advertising material is for information purposes only and does not constitute an offer in the meaning of Art. 66 of the Civil Code.

Bank Handlowy w Warszawie S.A. with registered office in Warsaw, 16 Senatorska Street, 00-923 Warsaw, registered by District Court for the Capital City of Warsaw 12th Commercial Division of the National Court Register under KRS No. 000 000 1538; NIP 526-030-02-91; fully paid-up capital of the company amounts to 522,638,400 zlotys.

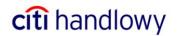